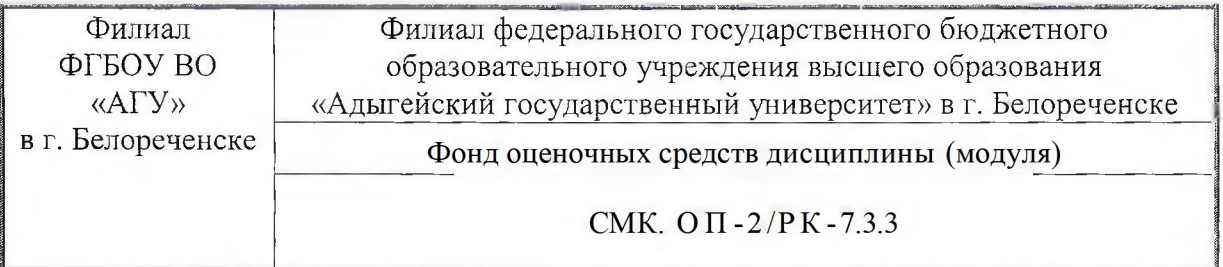

**УТВЕРЖДАЮ YHIE** претор филиальф БОУ ВО «АГУ» **Бел Преченске** А.К. Тлехатук в г. Белореченске сентября 20

Фонд оценочных средств по дисциплине  $1.8.13$  Автоматизация учета в 1С

Направление подготовки 38.03.01 Экономика Направленность (профиль): Бухгалтерский учет, анализ и аудит

Белореченск, 2022

## **1. Паспорт фонда оценочных средств**

Оценочные средства предназначены для контроля образовательных достижений и оценки сформированности компетенций у обучающихся, освоивших программу дисциплины. Фонд оценочных средств включает контрольные материалы для проведения **текущего контроля** в форме: *кейс-задачи, докладов (в том числе в форме презентации), рефератов* и **промежуточной аттестации** в форме *зачета.*

## **2. Перечень формируемых компетенций**

Перечень планируемых результатов обучения по дисциплине (модулю), соотнесенных с индикаторами достижения компетенций

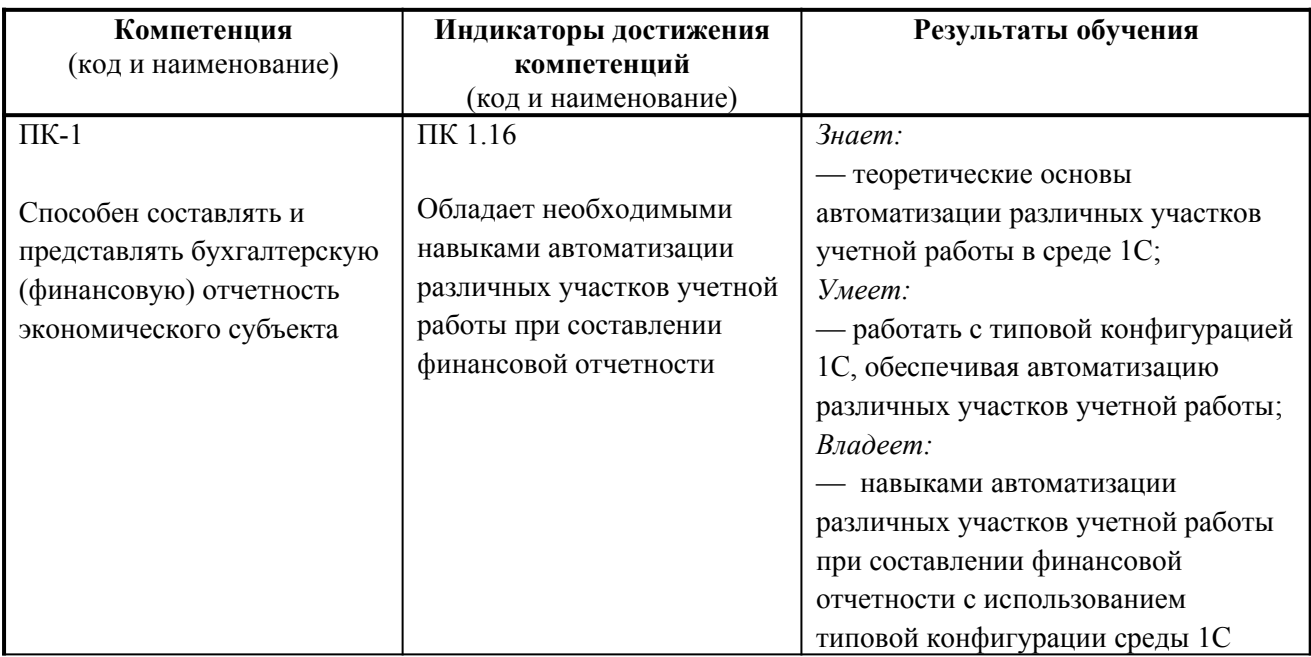

## **3. Этапы формирования компетенций**

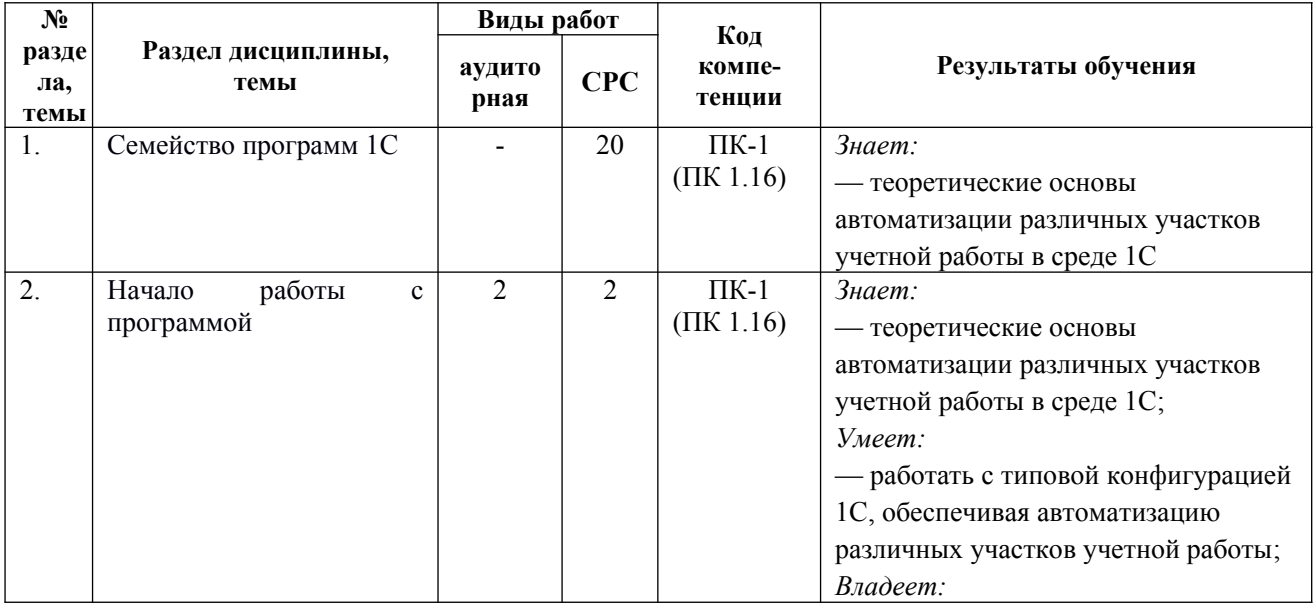

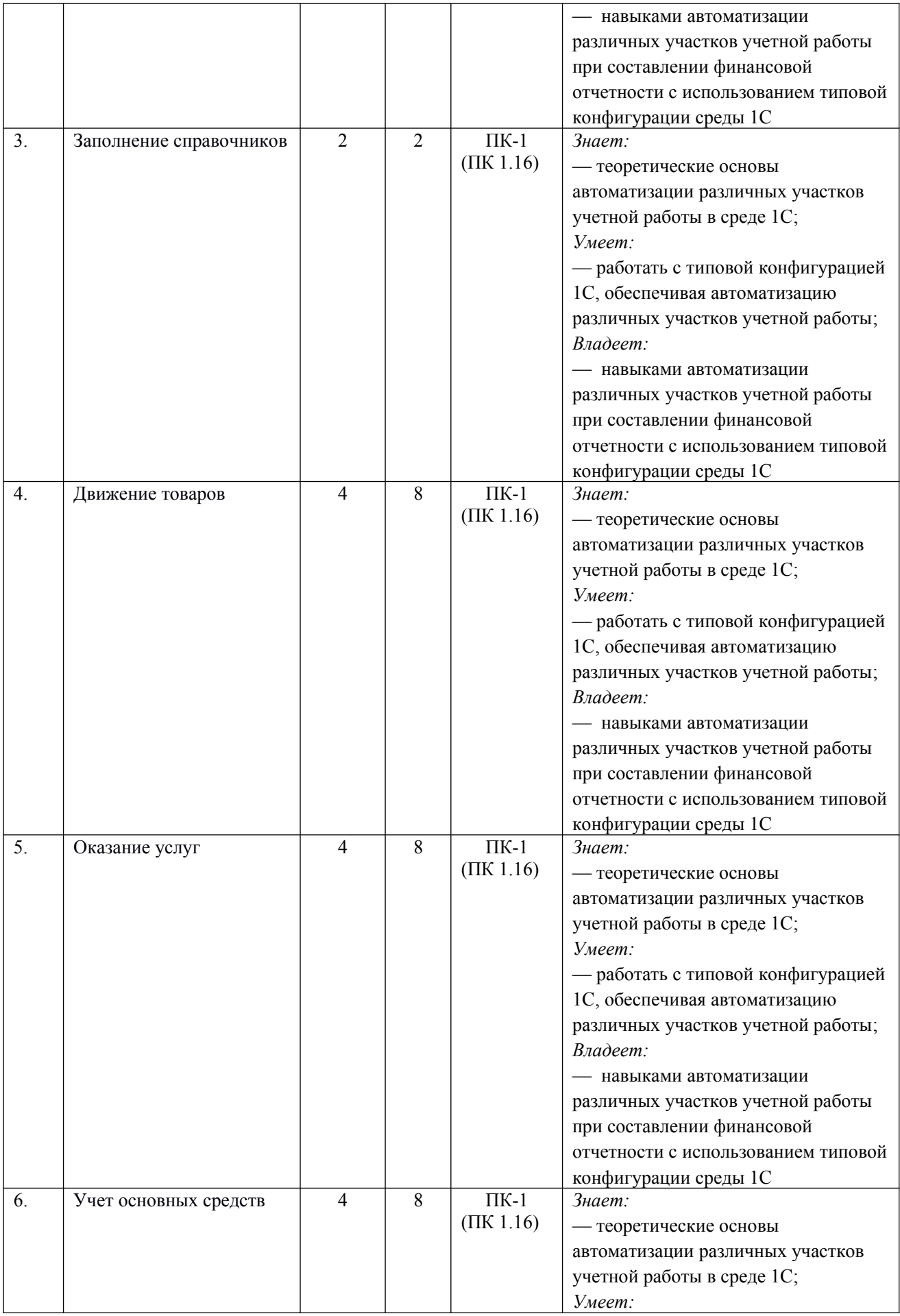

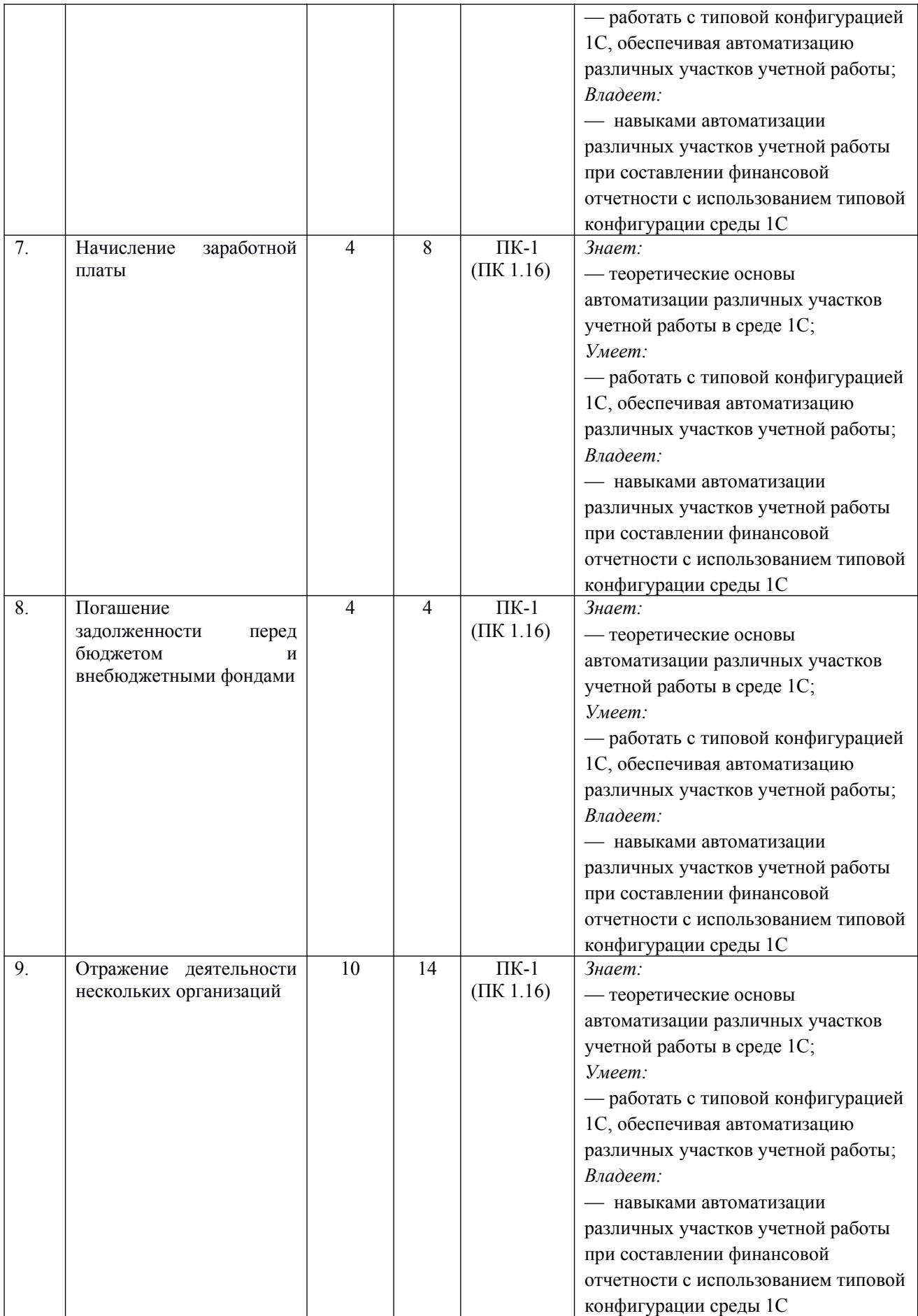

# **4. Структура фонда оценочных средств для текущей и промежуточной аттестации**

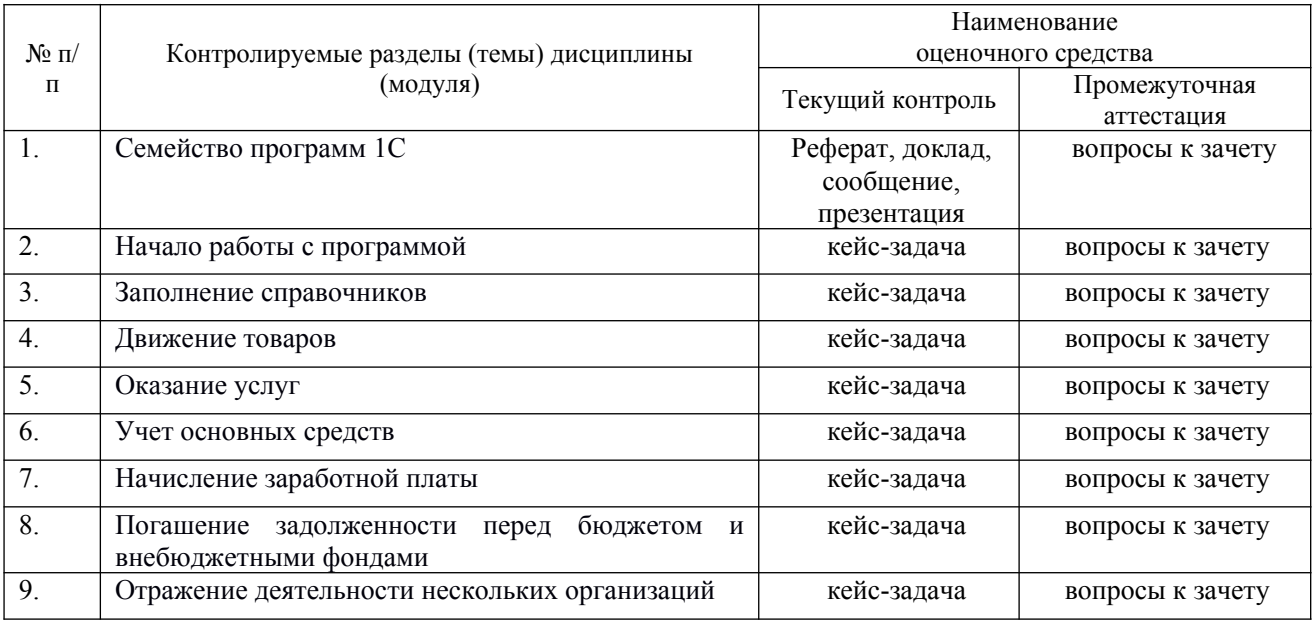

## **5. Показатели, критерии и шкала оценки компетенций**

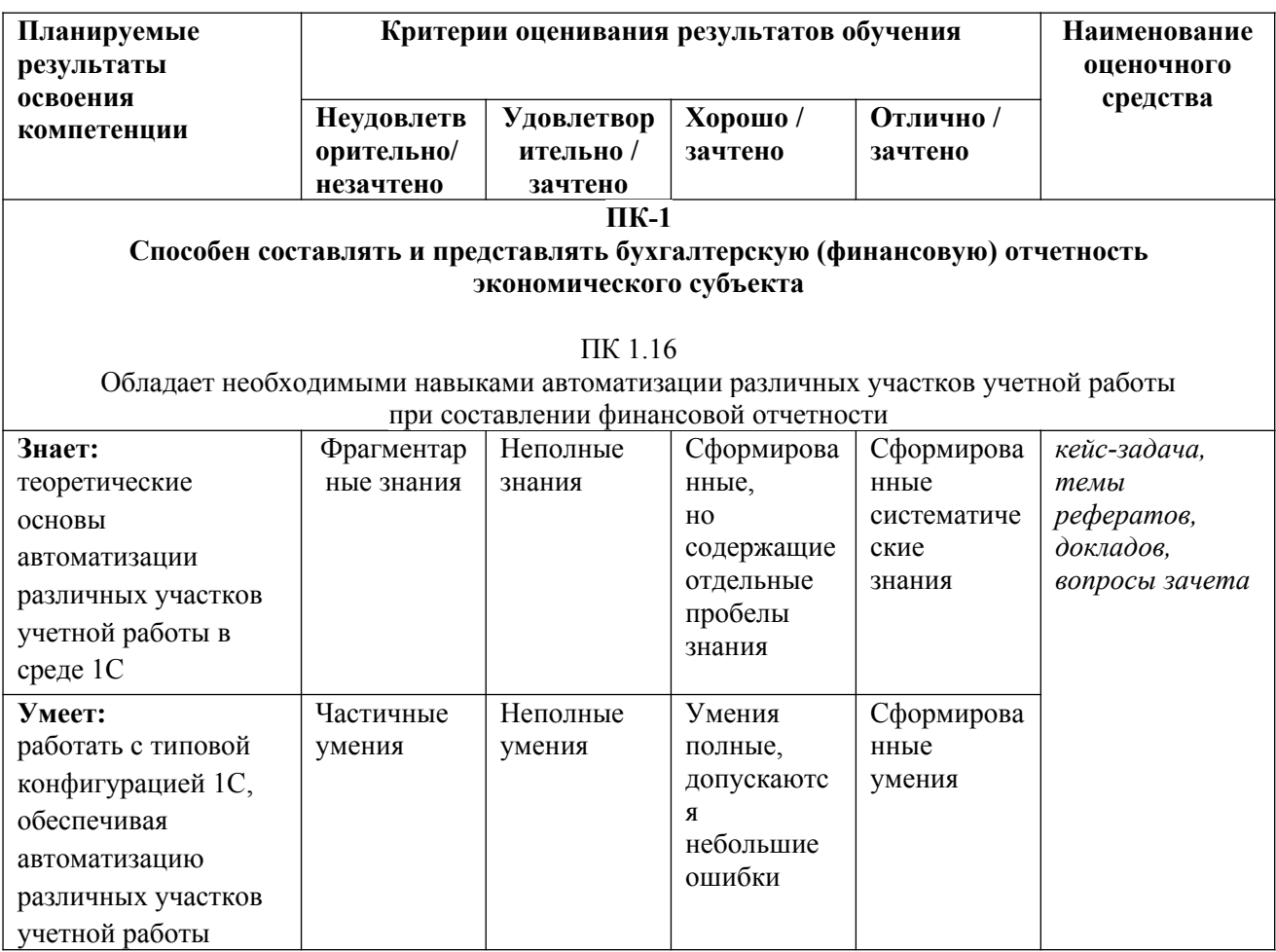

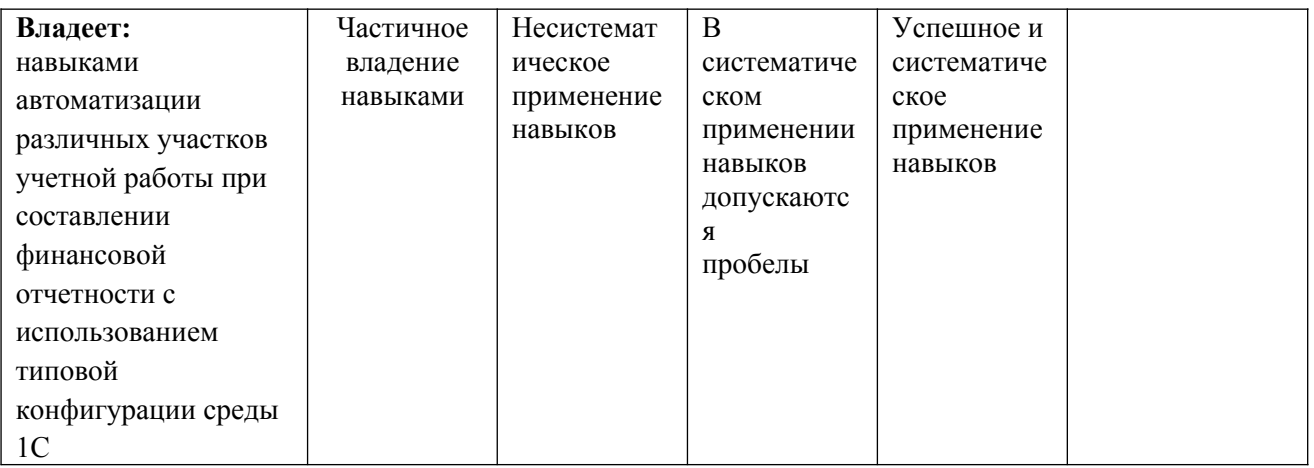

**6. Типовые контрольные задания или иные материалы, необходимые для оценки знаний, умений, навыков и (или) опыта деятельности, характеризующих этапы формирования компетенций в процессе освоения основной профессиональной образовательной программы:** 

## **6.1. Текущая аттестация**

# КЕЙС-ЗАДАЧА

Создать новую организацию (ООО)

Выбрать Общую систему налогообложения.

Ввести ИНН 7705903685. При автоматическом заполнении реквизиты организации заполнятся автоматически.

Если автоматического заполнения не произошло, необходимо ввести реквизиты вручную: КПП 770501001 (код причины постановки на налоговый учет) ОГРН 1097746745392 (Основной государственный регистрационный номер) Дата регистрации 25.11.2009

Ввести основной банковский счет. Данные можно взять из таблицы:

БИК Расчетный счет

046015602 40703810601000000084

Адрес: 109240, г. Москва, ул. Верхняя Радищевская, д. № 4, строение 3.

Внести подписи (ФИО придумать):

— руководитель — генеральный директор

Для этого нужно нажать на стрелочку в окне рядом с надписью Руководитель — Показать все. Попадаем в справочник Физические лица.

<sup>—</sup> главный бухгалтер

<sup>—</sup> кассир

Справочник ФИЗИЧЕСКИЕ ЛИЦА

Нажать кнопку Создать — попадаем в окно нового физического лица. В этом окне нужно заполнить:

— полное имя (ФИО)

— дату рождения

— пол должен заполниться автоматически

— ИНН и СНИЛС, а также остальные поля для практической работы **не заполняются**. После заполнения нужно нажать желтую кнопку Записать и закрыть.

Аналогичным образом заполнить данные на главного бухгалтера и кассира.

Далее необходимо заполнить остальные реквизиты организации:

Налоговая инспекция 7705

Пенсионный фонд: 087-102-044755

Фонд социального страхования 7731188080

Коды статистики:

- ОКОПФ 12300 (Общероссийский классификатор организационно-правовых форм)
- ОКФС 16 (Общероссийский классификатор форм собственности)
- ОКВЭД 46.4 (Общероссийский классификатор видов экономической деятельности)

ПОДРАЗДЕЛЕНИЯ организации.

Находясь в организации, сверху выбрать закладку Подразделения. В ней уже записано Основное подразделение.

Необходимо:

- переименовать Основное подразделение в Администрацию;
- создать новое подразделение Магазин;
- создать новое подразделение Цех.
- В подразделении Цех создать внутренние структурные подразделения:
- участок 1
- участок 2.

## УЧЕТНАЯ ПОЛИТИКА

Установить учетную политику на 2021 год.

В учетной политике установить:

— способ оценки МПЗ — по средней себестоимости;

- способ оценки товаров в рознице по стоимости приобретения;
- основной счет учета затрат 26;

— на счет 20 установить виды деятельности Выпуск продукции и Выполнение работ, оказание услуг (поставить галочки);

— состав форм бухгалтерской отчетности — полный.

Посмотреть результат по кнопке Печать.

## **НАЧАЛО ДЕЯТЕЛЬНОСТИ ОРГАНИЗАЦИИ**

Установить рабочую дату — **16 января 2021 г.** (меню Главное — Персональные настройки). На основании Устава организации внести в программу проводки по формированию уставного капитала.

Сначала необходимо создать справочник учредителей: меню Справочники — Контрагенты. В этом справочнике уже создана группа Государственные органы. Необходимо добавить новые группы:

— Учредители;

— Поставщики;

— Покупатели.

В группу Учредители необходимо внести трех учредителей: 2 физических лица и 1 юридическое (ИНН 0105049268, ОГРН 1060105016575, КПП 010501001). Для физических лиц можно использовать ИНН 010501184972 и 010500465882.

### Формируем уставный капитал.

Использовать меню Операции — Формирование уставного капитала.

У юридического лица сумма взноса в уставный капитал составляет 50000 р., у физических лиц — по 20000 р.

19 января 2021 г. (необходимо установить рабочую дату: меню Главное — Персональные настройки).

Все учредители рассчитались по своим долям уставного капитала, перечислив деньги на расчетный счет организации.

Меню Банк и касса — Банковские выписки.

Создаем новое поступление, вид операции — Прочее поступление. Необходимо последовательно заполнить необходимые поля: сумма, счет расчетов, номер и дата платежки, контрагент.

В банковских выписках на начало дня должно быть 0 р., на конец дня 90000 р.

Посмотреть результат в ОСВ. Сальдо конечное должно быть только на счетах 51 и 80.

Также необходимо проверить, все ли учредители рассчитались по своим обязательствам перед организацией, то есть у каждого учредителя не должно быть конечного сальдо. Для этого необходимо сформировать ОСВ по счету 75 за январь (меню Отчеты — Оборотносальдовая ведомость по счету).

Необходимо заполнить СПРАВОЧНИК НОМЕНКЛАТУРЫ.

Меню Справочники — Номенклатура — папка Товары. В этой папке необходимо создать товар, подлежащий реализации.

1 февраля была произведена закупка партии товаров — 30 рубашек по 1200 р., цена указана без НДС:

## **ПОКУПКИ**

Меню Покупки — Поступление (акты, накладные). Создаем новый документ Поступление товаров. Необходимо проверить дату (01.02.2021), выбрать контрагента-поставщика. Для этого нужно по стрелочке зайти в справочник контрагентов и в группе Поставщики создать нового контрагента-поставщика ООО «Радиал» (ИНН 0105038185, ОГРН 1020100703600). При этом обязательно необходимо установить ему договор с поставщиком «Поставка товаров».

Далее в документе Поступление (акты, накладные) устанавливаем параметр «НДС сверху». После заполнения строки контрагента переходим в нижнюю половину документа, там по кнопке Добавить добавляем товар.

После добавления товара необходимо нажать на кнопку Провести, после чего посмотреть, какие проводки создал документ (по кнопке Дт—Кт). Документ должен создать 1 проводку по поступлению товара и 1 проводку — НДС полученный.

1 февраля была произведена закупка партии товаров — 30 рубашек по 1200 р., цена указана без НДС:

#### ПОКУПКИ

Меню Покупки — Поступление (акты, накладные). Создаем новый документ Поступление товаров. Необходимо проверить дату (01.02.2021), выбрать контрагентапоставщика.

Для этого нужно по стрелочке зайти в справочник контрагентов и в группе Поставщики создать нового контрагента-поставщика ООО «Радиал» (ИНН 0105038185, ОГРН 1020100703600). При этом обязательно необходимо установить ему договор с поставщиком «Поставка товаров».

Далее в документе Поступление (акты, накладные) устанавливаем параметр «НДС сверху».

После заполнения строки контрагента переходим в нижнюю половину документа, там по кнопке Добавить добавляем товар.

После добавления товара необходимо нажать на кнопку Провести, после чего посмотреть, какие проводки создал документ (по кнопке Дт—Кт). Документ должен создать 1 проводку по поступлению товара и 1 проводку — НДС полученный.

Для того, чтобы НДС в дальнейшем был учтен, необходимо зарегистрировать счет фактуру: в самом низу документа есть специальные поля, в которых нужно заполнить номер и дату счет-факруты (например, №5 от 01.02.2021). Дата счет-фактуры должна совпадать с датой документа покупки.

После нажатия кнопки Зарегистрировать вместо полей появляется ссылка на счетфактуру. Необходимо нажать на эту ссылку, зайти в документ и посмотреть проводки, которые он создал, — документ сразу делает вычет НДС.

Далее нужно провести и закрыть документ приобретения товаров. Документ должен получиться на общую сумму 42 480 р., в т.ч. НДС 6 480 р.

Полученный результат нужно посмотреть в ОСВ.

Для проверки правильности внесения товаров в учет необходимо создать регистр бухгалтерского учета «ОСВ по счету 41»: меню Отчеты — Оборотно-сальдовая ведомость по счету.

Чтобы отчет показывал количественно-суммовой учет, необходимо нажать кнопку «Показать настройки» — выбрать закладку «Показатели» и там установить галочку «Количество».

Отчет покажет список товаров, а также их количество и сумму как в оборотах, так и в конечном сальдо.

06 февраля вся партия товаров была продана оптом покупателю ООО «Кубаньторгодежда-2» (ИНН 2308072308, ОГРН 1022301217674).

Для этого покупателя создаем договор «С покупателем» — «Продажа товара».

Далее необходимо создать новый документ Реализация (акты, накладные) реализация товаров.

В документе установить дату, выбрать контрагента, установить параметр «НДС сверху».

После этого добавить товар в нижней половине документа — рубашки мужские, 30 шт. по цене 1700 р.

После проведения документа посмотреть проводки, которые сформировал документ.

Также необходимо выписать счет-фактуру в нижней части документа.

Документ реализации в итоге имеет сумму реализации 60180 р., в т.ч. НДС 9180 р.

После проведения реализации необходимо посмотреть результат в ОСВ, а также сформировать ОСВ по счету 41.

Внимание!

1.Каждый покупатель и поставщик работает по одному договору! О заключении следующего договора будет сказано отдельно!

2. Обращайте внимание на дату операции!

3. Все действия необходимо совершать последовательно, как указано в данной методичке!

Далее организация решила продавать 4 вида товаров:

— брюки женские 100 шт. по цене 3500 р.;

— брюки мужские 120 шт. по цене 3700 р.;

— костюмы мужские 50 шт. по цене 8300 р.;

— платья женские 60 шт. по цене 7400 р.

Закупка производилась 15.02.2021 у того же поставщика с теми же условиями договора, НДС сверху. Необходимо установить рабочую дату в программе (меню Главное — Персональные настройки).

Сумма сделки по закупке составила 1 950 540 р., в т.ч. НДС 297 540 р.

Здесь и далее при смене даты операции удобнее всего устанавливать рабочую дату в программе (меню Главное — Персональные настройки).

20.02.2021 организация реализовала оптом партию одежды покупателю (тот же покупатель с прежними условиями договора) — НДС сверху.

— брюки женские 100 шт. по цене 4500 р.;

— брюки мужские 120 шт. по цене 4700 р.;

— костюмы мужские 50 шт. по цене 9500 р.;

— платья женские 60 шт. по цене 8900 р.

Сумма сделки при реализации составила 2 387 140 р., в т.ч. НДС 364 140 р.

25.02.2021 ООО «Кубаньторгодежда-2» оплатил всю свою задолженность за полученный товар. Оплата произведена на расчетный счет.

Меню Банк и касса — Банковские выписки. Необходимо оформить поступление с видом операции Оплата от покупателя.

26.02.2021 произведен расчет с ООО «Радиал». В Банковских выписках необходимо создать Списание с видом операции Оплата поставщику.

Для проверки необходимо сформировать ОСВ.

РЕАЛИЗАЦИЯ с загрузкой из поступления 03.03.2021

Организация заключила договор на поставку товара «Ткань» с другим контрагентом ООО «Филигрант» (ИНН 0105041854, ОГРН 1040100531536). Поставщик является плательщиком НДС.

Была приобретена ткань костюмная 300 метров по цене 800 р., (НДС сверху). Итого закупка была произведена на сумму 283200 р., в т.ч. НДС 43200 р.

Обязательно нужно зарегистрировать счет-фактуру!

04.03.2021

Для реализации необходимо применить метод заполнения документа «Заполнение из поступления».

Вся ткань была реализована ООО «Кубаньторгодежда-2», цена продажи — 1100 р.

Создаем новый документ реализации, заполняем дату, контрагента, НДС сверху. В нижней части документа нажимаем кнопку Заполнить, выбираем «из поступления». Открывается окно со списком поступлений товара, выбираем поступление ткани. При документ заполняется списком товаров и их количеством, соответствующим поступлению.

В списке товаров необходимо только указать продажную цену. Документ реализации в итоге имеет сумму 389400 р., в т.ч. НДС 59400 р.

Выписать счет-фактуру.

05.03.17

Организация приобрела товар у ООО «Филигрант»:

— ткань шелковую 500 м по цене 350 р.

— ткань шерстяную 650 м по цене 830 р.

НДС сверху.

В этот же день организация приобрела товар у ООО «Радиал», НДС сверху:

— брюки женские 120 шт. по цене 3700 р.;

— брюки мужские 140 шт. по цене 3500 р.;

— костюмы мужские 150 шт. по цене 8000 р.;

— платья для девочек 160 шт. по цене 1400 р.

Итого документ закупки имеет сумму 2764520 р., в т.ч. НДС 406520 р.

06.03.2021

Товар был реализован покупателю ООО «Светлана» (ИНН 0105050880, ОГРН 1070105000602).

Необходимо создать документ реализации и заполнить его из двух поступлений (ткани и одежда). На всю реализацию создается один документ.

При этом товар был продан частично, НДС в сумме:

- ткань шелковую 470 м по цене 480 р.
- ткань шерстяную 600 м по цене 950 р.
- брюки женские 80 шт. по цене 4200 р.;
- брюки мужские 120 шт. по цене 3900 р.;
- костюмы мужские 50 шт. по цене 8900 р.;

— платья для девочек 160 шт. по цене 1900 р.

Документ реализации, заполненный из поступления, предлагает цены продажи, которые мы использовали в прошлой реализации. Т.к. у нас цены изменились, необходимо скорректировать цену продажи, а также количество проданного товара.

Документ реализации в итоге имеет сумму 2348600 р., в т.ч. НДС 339524,50 р.

После проведения реализации необходимо сформировать ОСВ по счетам 60, 62 и 41 и проверить результат.

09.03.2021

На расчетный счет были получены деньги от покупателей:

— от ООО «Светлана» — 2 млн. р.

— от ООО «Кубаньторгодежда-2» — 350 тыс. р.

10.03.2021

Организация осуществляет перечисление своим поставщикам, причем:

— ООО «Радиал» перечисляется вся задолженность;

— ООО «Филигрант» — сумма, равная остатку средств на расчетном счете после всех перечислений.

На конец дня на расчетном счете остаток средств составляет 0 рублей.

РЕАЛИЗАЦИЯ с подбором товара

13.03.2021

Покупателю ООО «ТПП Модница» (ИНН 2309010294, КПП 230901001) был реализован весь остаток товара, НДС в сумме.

Для того, чтобы упростить процедуру, необходимо воспользоваться в документе реализации кнопкой Подбор. Появится окно со списком товаров, в котором видны остатки товара на складе.

Двойным щелчком мыши нажимаем на нужный товар, в появившемся окне заполняем количество, необходимое в реализации. В нашем случае — весь остаток товара. В нижней части окна появляется список выбранных товаров.

После того, как выбраны все товары, внизу окна необходимо нажать кнопку Перенести в документ. Таким образом, будет автоматически заполнена часть документа со списком товара. Цены реализации оставляем прежними.

Документ реализации в итоге имеет сумму 1197900 р., в т.ч. НДС 182730,51 р.

Необходимо проконтролировать отсутствие остатков товара с помощью ОСВ по счету 41.

В этот же день покупатели ООО «Кубаньторгодежда-2» и ООО «Светлана» погашают свои дебиторские задолженности перечислением на расчетный счет.

Необходимо проконтролировать отсутствие остатков у ООО «Кубаньторгодежда-2» и ООО «Светлана», а также наличия остатка в сумме 1197900 р. у ООО «ТПП Модница» с помощью ОСВ по счету 62.

ВОЗВРАТ ТОВАРА ПОСТАВЩИКУ

15.03.2021

Покупатель ООО «ТПП Модница» погасил половину своей дебиторской задолженности.

Организация приобрела товар у поставщика тканей (ООО «Филигрант»):

— ткань шелковую 100 м по цене 370 р.

— ткань шерстяную 150 м по цене 850 р.

НДС сверху.

Документ покупки имеет сумму 194110 р., в т.ч. НДС 29610 р.

16.03.2021

Ткань шелковая оказалась бракованной, и по договоренностью с поставщиком организация производит ему возврат ткани.

Необходимо произвести в программе 1С следующие действия.

Находясь в документе покупки, нажать на кнопку Создать на основании и выбрать документ Возврат товаров поставщику.

Документ перенесет все данные из покупки, включая перечень товаров, количество и суммы.

Необходимо изменить дату, а также скорректировать список товаров, подлежащих возврату (ткань шерстяную возвращать не нужно).

Необходимо посмотреть, какие проводки сформировал документ. Обратите внимание, что возврат производится с использованием счета 76.02 «Расчеты по претензиям». На счет 76.02 также производится начисление НДС в качестве возмещения НДС, ранее принятого к вычету по счету 19.

Обязательно необходимо выписать счет-фактуру на возврат.

В результате на счете 41 сальдо конечное состоит только из ткани шерстяной, 150 м на сумму 127500 р.

#### 17.03.2021

#### РЕАЛИЗАЦИЯ

Вся ткань шерстяная была реализована ООО «Светлана» по цене 900 р., НДС сверху. Документ реализации заполнить методом подбора. Сумма документа составляет 159300 р., в т.ч. НДС 24300 р.

Сформировать счет-фактуру!

Покупатель ООО «Светлана» перечислил деньги за купленную ткань на расчетный счет.

Перечисление можно сформировать, находясь в документе реализации: нажать на кнопку Создать на основании — Поступление на расчетный счет.

Необходимо проверить дату, сумму, а также указать номер и дату банковского документа.

По счету 41 сальдо конечное должно составлять 0 р.

Далее организация расплатилась с поставщиком, перечислив ему 1100000 р.

ВОЗВРАТ ТОВАРА ОТ ПОКУПАТЕЛЯ

20.03.2021

Покупатель, купивший 17.03.2021 ткань шерстяную, обнаружил, что она имеет дефекты, и предъявил организации претензии. Организация согласилась с претензией, в связи с чем был произведен возврат ткани от покупателя.

Возврат ткани необходимо произвести с помощью кнопки Создать на основании, находясь в документе реализации. При этом обязательно необходимо зарегистрировать счетфактуру на возврат.

Необходимо подробно рассмотреть проводки, созданные документом:

— суммы и количество по возврату учтены с минусом (красное сторно)

— произведен зачет по счету 62.01, возникла сумма на счете 62.02 в связи с тем, что теперь организация должна покупателю деньги, возникла кредиторская задолженность, т.е. у покупателя теперь есть аванс.

— сторнирование НДС по реализации проводится с использованием счета 19.

Тем временем, ООО «ТПП Модница» наконец-то погасил всю свою дебиторскую задолженность, перечислив деньги на расчетный счет.

В связи с тем, что в организации появилось достаточно средств, был произведен возврат денег покупателю за ткань шерстяную.

Это можно произвести в программе 1С с помощью кнопки Создать на основании, находясь в документе Возврат товара от покупателя. Документ находится в меню Продажи — Возвраты от покупателей.

Необходимо посмотреть проводки, созданные документом. Обратите внимание, что перечисление с расчетного счета «закрывает» аванс по счету 62.02.

21.03.2021

Новые виды товаров можно создавать непосредственно из документа Поступления товаров с помощью кнопки Добавить.

Организация закупает у поставщика ООО «Радиал» следующие товары:

— брюки женские 620 шт. по цене 3400 р.;

— брюки мужские 640 шт. по цене 3200 р.;

— костюмы детские 250 шт. по цене 1200 р.;

— джинсы для мальчиков 260 шт. по цене 700 р.

— рубашки мужские 250 шт. по цене 1100 р.

НДС сверху.

Сумма по документу поступления составляет 5758780 р., в т.ч. НДС 845780 р.

#### 22.03.2021

Реализацию товара можно произвести в программе 1С с помощью кнопки Создать на основании, находясь в документе Поступления товаров.

Товар был реализован покупателю ООО «ТПП Модница»:

— брюки женские 570 шт. по цене 4200 р.;

— брюки мужские 620 шт. по цене 3700 р.;

— джинсы для мальчиков 230 шт. по цене 900 р.

— рубашки мужские 220 шт. по цене 1400 р.

НДС сверху. Сумма по документу составляет 6122980 р., в т.ч. НДС 919980 р. 23.03.2021

Покупатель рассчитался с организацией по своей дебиторской задолженности на 30%. Поступление на расчетный счет создать с помощью кнопки Создать на основании. В документе выбрать оплату только сумм с НДС 18%.

Всю сумму остатка на расчетном счете организация перечислила ООО «Радиал».

#### 24.03.2021

ООО «ТПП Модница» обнаружил, что 30 джинсов оказались бракованными и осуществил их возврат организации.

После этого ООО «ТПП Модница» рассчитался полностью по своей дебиторской задолженности, а организация рассчиталась с ООО «Радиал».

Сформировать ОСВ за январь 2021 г. в следующем виде:

Чтобы получить детализацию ОСВ по субсчетам, необходимо нажать на кнопку Показать настройки и установить галочку По субсчетам.

В текущей ОСВ субсчет есть только у счета 75.

Один раз в месяц (в конце) проводится закрытие месяца — меню Операции — Закрытие месяца.

Необходимо закрыть январь. В январе операция не формирует никаких проводок, т.к. коммерческой деятельности не проводилось.

При сравнении ОСВ видно, что была рассчитана прибыль (счет 99) и начислен налог на прибыль (счет 68.04).

Результат закрытия месяца можно посмотреть в документе Закрытие месяца — нажать на зеленую ссылку Закрытие счетов 90, 91 и посмотреть проводки, а также по ссылке Расчет налога на прибыль — также посмотреть сформированные проводки и посмотреть таблица по строке Расчет налога на прибыль.

В таблице указан доход, расход и прибыль, а также исчисленный налог на прибыль за текущий месяц.

25.03.2021

Необходимо погасить задолженность поставщику ООО «Филигрант», перечислив ему деньги с расчетного счета в банке.

26.03.2021

Поставщику ООО «Филигрант» был произведен возврат бракованной ткани. Документ на возврат необходимо создать, находясь в документе покупки этой ткани с помощью кнопки Создать на основании. Посмотреть проводки, которые создал документ возврата.

Аналогичным образом необходимо вернуть бракованные джинсы для мальчиков ООО «Радиал».

Для проверки правильности выполнения возврата необходимо создать ОСВ по счету 76.02.

Из ОСВ видно, что поставщик ООО «Радиал» должен организации 23100 р. за возвращенные джинсы, а ООО «Филигрант» — 150450 р. за возвращенную ткань.

26.03.2021 оба поставщика перечислили организации деньги за возвращенный товар. Документ оплаты можно создать на основании документов возврата (кнопкой Создать на основании).

Во всех документах поступления, реализации и возвратов необходимо формировать СЧЕТА-ФАКТУРЫ!

### ВЫПИСКА СЧЕТА НА ОПЛАТУ ПОКУПАТЕЛЮ

Перед реализацией товаров, работ и услуг покупатель нередко запрашивает счет на оплату. Этот документ не создает никаких проводок, но для покупателя является основанием для перечисления денег.

27.03.2021

ООО «ТПП Модница» был выписан счет на оплату партии товаров, при этом ООО «ТПП Модница» были реализованы все остатки товаров, находящихся на складе организации.

Счет выписывается в меню Продажи — Счета покупателям.

Счет необходимо заполнить с использованием Подбора, НДС сверху.

— брюки женские по цене 4200 р.;

— брюки мужские по цене 3700 р.;

— костюмы детские по цене 1600 р.;

— джинсы для мальчиков по цене 900 р.

— рубашки мужские по цене 1400 р.

Итого по счету сумма 854380 р., в т.ч. НДС 101380 р.

Далее на основании Счета покупателю необходимо создать документ реализации (кнопка Создать на основании).

В результате на счете 41 сальдо конечное равно 0 р., т.к. реализованы все товары.

ОКАЗАНИЕ УСЛУГ 28.03.2021

Организации поступил заказ на доставку груза. Для реализации этого заказа возникла необходимость арендовать автомобиль у сторонней организации.

Для оформления аренды был заключен договор с поставщиком ООО «Деловые линии» на сумму 3000 р., НДС в сумме.

Документ покупки оформляется через тоже самое меню, что и при покупке товара, только используется «Поступление Услуг».

Контрагента можно ввести в справочник через поле документа Поступление услуг.

Далее нужно добавить новую услугу через кнопку Добавить, в справочнике Номенклатуры услуга «Аренда автомобиля» добавляется в папку Услуги.

В документе необходимо указать счет расходов 26, заполнить поля Статьи затрат (Материальные расходы) и Подразделение затрат (Администрация).

Документ поступления услуг имеет сумму 3000 р., в т.ч. НДС 457,63 р.

Далее ООО «ТПП Модница» был выписан счет на услугу доставки груза на сумму 4500 р., НДС в сумме (686,44 р.), услуга оказана, а на основании счета покупателю бухгалтерия организации создает документ Реализация услуг.

Покупатель ООО «ТПП Модница» внес деньги за оказанные услуги в кассу организации, а организация рассчиталась с ООО «Деловые линии» наличными.

Кассовые документы можно создавать на основании реализации услуг (Создать на основании — Поступление наличных) и на основании покупки услуг (Создать на основании — Выдача наличных).

ПОКУПКА ТОВАРОВ С ДОПОЛНИТЕЛЬНЫМИ РАСХОДАМИ

29.03.2021 Организация приобрела товар у ООО «Радиал»: — джинсы для мальчиков 1000 шт. по 650 р. НДС сверху. Сумма документа — 715000 р., в т.ч. НДС 65000 р.

Купленная партия товара была доставлена ООО «Деловые линии» (НДС в сумме), сумма — 3500 р., в т.ч. НДС, договор — Доставка товара.

Услуга доставки должна быть включена в стоимость товара: находясь в документе покупки товара, нужно нажать кнопку Создать на основании — Поступление доп. услуг.

Необходимо проверить через кнопку Дт—Кт, включена ли доставка в стоимость товара.

30.03.2021

Организация приобрела у ООО «Радиал» партию товаров, НДС сверху:

— брюки женские 1300 шт. по цене 3000 р.;

— брюки мужские 1700 шт. по цене 2800 р.;

— костюмы детские 2250 шт. по цене 900 р.;

— рубашки мужские 1650 шт. по цене 950 р.

Сумма документа покупки — 14295950 р., в т.ч. НДС 2043450 р.

Партия товара имеет большой объем и была доставлена ООО «Деловые линии», договор — Доставка товара, стоимость доставки — 10000 р., в т.ч. НДС.

При поступлении дополнительных расходов необходимо указать способ распределения стоимости доставки на каждый товар с помощью поля внизу документа. В данном случае распределение необходимо выполнить по сумме.

Проверить проводки, созданные документом доставки.

Проверить по одному товару факт включения стоимости доставки. Это можно выполнить с помощью меню Отчеты — Карточка счета 41. По кнопке Показать настройки нужно зайти в настройки, выбрать закладку Отборы, поставить галочку Номенклатура, а в поле Значение выбрать товар. Например, Костюм детский. Карточка счета учета костюмов покажет их поступление 21.03.2021, реализацию 27.03.2021, поступление 30.03.2021 и поступление доп. Расходов.

31.03.2021

ООО «Кубаньторгодежда-2» был выписан счет на реализацию товара, НДС в сумме:

— джинсы для мальчиков 900 шт. по 935 р.

— брюки женские 1200 шт. по цене 4720 р.;

— брюки мужские 1550 шт. по цене 4130 р.;

— костюмы детские 2100 шт. по цене 1430 р.;

— рубашки мужские 1350 шт. по цене 1416 р.

Итого сумма документа реализации составляет 17821600 р., в т.ч. НДС 2481600 р.

Реализацию, осуществленную 31.03.2021, необходимо провести следующим способом:

1. Создать новый документ реализации;

2. Выбрать Контрагента ООО «Кубаньторгодежда-2»;

3. В поле Счет на оплату нажать на стрелочку и в открывшемся окне выбрать только что созданный счет.

При этом документ реализации заполнится автоматически.

Выписать счет-фактуру.

## ЗАКРЫТИЕ КВАРТАЛА

Необходимо закрыть март с помощью меню Операции — Закрытие месяца.

Документ производит расчеты и формирует итоговые проводки за март.

#### ФОРМИРОВАНИЕ КНИГИ ПОКУПОК И ПРОДАЖ

В конце каждого квартала должны быть сформированы Книги покупок и продаж.

Эти Книги являются документами учета НДС для дальнейшего формирования декларации по НДС.

При нажатии на соответствующую ссылку в документе Закрытие месяца нужно выбрать меню Помощник по учету НДС.

Из появившегося окна необходимо открыть ссылку на Книгу покупок и проверить итоговую сумму по документу (в правом нижнем углу документа по колонке 16 таблицы). Соответствующую сумму необходимо отыскать в ОСВ по организации.

Аналогичное действие необходимо совершить и с Книгой продаж. Нужно обратить внимание, что в полученном документе имеется 2 итоговых значения — НДС по ставке 18% и 10%, а итоговую сумму по обеим ставкам также необходимо найти и сверить в ОСВ.

#### ЗАРПЛАТА И КАДРЫ

01.04.2021

Переключить текущую дату на 01.04.2021 (!!!)

В организацию были оформлены (приняты на работу) в подразделение Администрация следующие сотрудники:

— генеральный директор — оклад 20000 р.

— главный бухгалтер — оклад 15000 р.

— кассир — оклад 7000 р.

Сначала необходимо заполнить справочник в меню Справочники — Сотрудники.

По данным сотрудникам сведения уже вносились при создании организации. Поэтому в справочнике сотрудников необходимо создать записи с аналогичными ФИО. При правильном внесении данных программа сообщит, что Найден человек с похожим именем, и в этом окне необходимо нажать кнопку Да, это тот, кто мне нужен. При этом программа перенесет все данные из сведений об организации в справочник сотрудников.

Далее в меню Зарплата и кадры открываем в разделе Кадровый учет документ Приемы на работу.

Создаем новый документ, в котором вносим:

— подразделение (для этих сотрудников — Администрация);

— должность;

— сотрудника из справочника;

— дату документа и дату приема. Обе даты должны быть 01.04.2021.

— вид занятости — основное место работы;

— в нижней части окна вносится вид оплаты (оплата по окладу), а также указывается размер оклада.

#### ПРИОБРЕТЕНИЕ ОСНОВНЫХ СРЕДСТВ

Организация решила приобрести здание для магазина стоимостью 18 млн. р.

Для начала здание необходимо внести в 2 справочника.

1. В меню Справочники в разделе ОС и НМА открыть документ Основные средства.

В этом документе вносятся сведения по зданию:

— наименование (Здание магазина);

— группа учета ОС (Здания);

— амортизационная группа для НУ (свыше 30 лет);

На данном этапе другие сведения в справочник не вносится.

2. Вменю Справочники — Номенклатура в раздел Оборудование (объекты основных средств) также необходимо внести Здание магазина.

После этого необходимо приобрести здание у поставщика через меню ОС и НМА — Поступление оборудования.

Покупка здания осуществляется у физического лица Проценко Станислава Сергеевича (ИНН 010510717240), договор — покупка здания.

Поставщик-физическое лицо не является плательщиком НДС, поэтому в настройках контрагента это необходимо указать с помощью ссылки зеленого цвета НДС — снять галочку Поставщик по договору предъявляет НДС.

Соответственно, счет-фактура по этому документу не регистрируется.

Сумма документа покупки составляет 18 000 000 р., без НДС.

Далее возвращаемся в меню Справочники — ОС и НМА — Основные средства, выбираем Здание магазина, и с помощью кнопки Создать на основании открываем документ Принятие к учету.

В этом документе на закладке Внеоборотный актив необходимо заполнить:

— МОЛ (материально-ответственное лицо) — директор;

— местонахождение ОС — Магазин;

— способ поступления — за плату;

— выбрать оборудование — здание магазина.

На закладке Основные средства необходимо проверить, заполнилось ли нижняя часть окна строкой Здание магазина.

На закладке Бухгалтерский учет автоматически указывается:

— счет учета 01.01;

— порядок учета — начисление амортизации (есть вариант Стоимость не погашается, но он применяется в особых случаях);

— способ начисления амортизации — линейный способ;

— счет начисления амортизации 02.01. необходимо проверить наличие галочки «Начислять амортизацию»;

— способ отражения расходов по амортизации — счет 44.01;

— срок полезного использования — 40 лет (необходимо перевести в месяцы).

На закладке Налоговый учет также необходимо указать срок полезного использования 40 лет, выраженный в месяцах.

Провести и закрыть документ. 03.04.2021

ООО «Кубаньторгодежда-2» погасила свою дебиторскую задолженность.

Из имеющихся на расчетном счете средств организация оплатила физическому лицу задолженность за приобретенное здание.

Покупателю ООО «Светлана» был реализован остаток товара, НДС в сумме:

- брюки женские по 4800 р.;
- брюки мужские по 4200 р.;
- джинсы для мальчиков по 950 р.;
- костюмы детские по 1400 р.;
- рубашки мужские по 1500 р.

Итого сумма по документу реализации составляет 186500 р., в т.ч. НДС 265693,37 р.

После реализации сальдо по счету 41 равно 0 р.

04.04.2021

ООО «Светлана» перечислил на расчетный счет организации свою дебиторскую задолженность.

Организация перечислила ООО «Радиал» часть кредиторской задолженности в размере 2 600 000 р.

05.04.2021

Организация решила снять с расчетного счета наличные в размере 33500 р.

Это нужно сделать в меню Банк и касса — Кассовые документы — Поступление с видом операции Получение наличных в банке.

Из кассы были выданы деньги представителю ООО «Деловые линии» за оказанные ими услуги доставки товара (меню Кассовые документы — Выдача наличных — Оплата поставщику).

СТАНДАРТНЫЕ НАЛОГОВЫЕ ВЫЧЕТЫ ПО НДФЛ

Сотрудники, принятые на работу, принесли документы, необходимые для предоставления им стандартных вычетов по НДФЛ:

— генеральный директор — на троих несовершеннолетних детей;

— главный бухгалтер — на ребенка-инвалида II группы.

Сведения о предоставляемых вычетах вносятся в программу 1С в следующем порядке.

В меню Зарплата и кадры необходимо открыть документ Заявления на вычеты, и там создать новый документ заявления на каждого из сотрудника, предоставившего документы.

Вычет начинает действовать с момента приема сотрудника на работу (в нашем случае с апреля 2021 г.

Далее в нижней части окна вносим данные для вычета. На каждого ребенка нужно создавать отдельный вычет! Если у директора есть трое детей, то в нижней части документа добавляется три строки.

10.04.2021

На работу был принят продавец магазина с окладом 20000 р. У продавца есть двое детей, но первый уже совершеннолетний и на него вычет не предоставляется.

Необходимо принять продавца на работу.

В справочнике должностей необходимо добавить должность продавца.

В этот же день на работу в магазин был принят водитель автомобиля с окладом 15000 р. Водитель является вдовцом и у него есть 1 ребенок.

С ООО «Деловые линии» был продлен договор на аренду автомобиля до конца года с ежемесячной оплатой 20000 р., в т.ч. НДС. По договору в апреле организация должна произвести оплату за аренду кратно календарным дням с момента продления договора (с 11 апреля).

Организация получила счет на оплату за апрель от ООО «Деловые линии». Счет вносится в меню Покупки — Счета от поставщиков.

#### 11.04.2021

Организация заключила договор с интернет-магазином ООО «ИНТЕРНЕТ-МАГАЗИН ЛОГО.РУ» (ИНН 6659052033) на оказание услуг доставки товаров интернет-магазина конечным покупателям. Ежемесячная сумма по договору составляет 150000 р., НДС в сумме. Выставление счета на оплату, Акта о выполненных работах и Счет-фактуры осуществляется последним днем каждого месяца.

За апрель сумма по договору должна быть рассчитана кратно дням, оставшимся до конца месяца.

Организация выдала из кассы водителю под отчет 8000 р.

ООО «ТПП Модница» рассчитался по своей дебиторской задолженности, перечислив деньги на расчетный счет организации.

Таким образом, 11.04.2021 все покупатели рассчитались по своим задолженностям

Организация получила краткосрочный кредит на сумму 15 млн. р. для пополнения оборотных средств. Срок кредита — 12 месяцев, ежемесячная сумма процентов по кредиту составляет 362500 р.

Для оформления получения кредита в программе 1С необходимо ввести нового поставщика «Банк» (ИНН 7707083893) с договором «Услуги кредитования» с видом договора

«Прочее». При этом Банк по договору не предъявляет НДС, что необходимо указать в реквизитах договора.

В документе поступления суммы кредита на расчетный счет выбираем вид операции «Получение кредита в банке», а также необходимо скорректировать счет учета — выставить счет 66.01.

12.04.2021

Организация решила расплатиться с ООО «Радиал» и перечислил ему сумму кредиторской задолженности с расчетного счета.

Далее организация решила рассчитаться по своим задолженностям по налогам, перечислив соответствующие суммы с расчетного счета.

Необходимо учесть, что на счете 68 учитываются как НДС, так и налог на прибыль. Для того, чтобы определить суммы задолженности по каждому налогу, необходимо сформировать ОСВ по состоянию на 31.03.2021 по счету 68 с детализацией «по субсчетам», установив галочку в настройках отчета.

Налог на прибыль делится на две части — Федеральный и Региональный бюджет.

Суммы по каждому виду бюджета также перечисляются отдельным списанием с расчетного счета и оформляются отдельным документом.

Суммы по каждому виду бюджета можно посмотреть в программе 1С следующим образом.

Необходимо сформировать Декларацию по налогу на прибыль: меню Отчеты — Регламентированная отчетность. В окне необходимо создать новый отчет Декларации за I квартал 2021 г. В открывшейся декларации необходимо нажать на кнопку Заполнить и переключиться на Раздел 1.1. На открывшейся странице видны суммы по каждому виду бюджета.

По каждому виду налога необходимо формировать отдельное списание с расчетного счета с видом операции Уплата налога. В документе необходимо указать налог, выбрав его из справочника, вид обязательств (в данном случае — налог, но еще могут быть пени, проценты и штрафы), указать сумму оплачиваемого налога.

После этой операции сальдо по счетам 60, 62 и 68 должно быть равным 0 р.

Необходимо обратить внимание на то, что по счету 68.02 (НДС) есть оборот и сальдо конечно по кредиту. Это — суммы начисления НДС по сделкам, совершенным с 1 по 12 апреля.

#### 15.04.2021

Организация приобретает партию товара у ООО «Радиал», причем партия по ценам и номенклатуре товара совпадает с закупкой от 30.03.2021.

Для упрощения создания нового документа покупки можно воспользоваться копированием документа:

— в меню Покупки — Поступление (акты, накладные) стать на строчку покупки от 30.03.2021 у ООО «Радиал»;

— нажать на этой строчке правой кнопкой — Скопировать.

При этом появится новый документ покупки, но при этом в документе уже будет установлен ООО «Радиал» и все строки номенклатуры закупаемого товара из покупки от 30.03.2021.

В документе необходимо лишь скорректировать дату, количество и цены покупаемого товара (НДС сверху):

— брюки женские 800 шт. по цене 3050 р.;

— брюки мужские 900 шт. по цене 2900 р.;

— костюмы детские 850 шт. по цене 920 р.;

— рубашки мужские 1050 шт. по цене 1000 р.

Сумма документа покупки — 8058200 р., в т.ч. НДС 1176200 р.

16.04.2021

Организация реализовала часть партии товаров ООО «ТПП Модница», причем в реализацию была включена стоимость доставки товара покупателю.

Для того, чтобы включить товар и услуги по доставке в один документ, необходимо создать документ «Реализация» с видом Товары, услуги, комиссия.

Была произведена реализация (НДС сверху):

— брюки женские 700 шт. по цене 3500 р.;

— брюки мужские 800 шт. по цене 3300 р.;

— костюмы детские 750 шт. по цене 1400 р.;

— рубашки мужские 950 шт. по цене 1400 р.

Услуги доставки этой партии груза были оказаны на сумму 15000 р., НДС сверху.

Сумма документа покупки — 8748300 р., в т.ч. НДС 1263300 р.

Необходимо посмотреть проводки, созданные документом. Среди них должны быть проводки Реализации услуг (2 проводки).

20.04.2021

Организация оплатила наличными счет ООО «Деловые линии» за аренду автомобиля.

ООО «ТПП Модница» перечислил на расчетный счет часть своей дебиторской задолженности в сумме 748300 р.

30.04.2021

Организация произвела реализацию услуг доставки покупателю ООО «ИНТЕРНЕТ-МАГАЗИН ЛОГО.РУ» по ежемесячному договору и выставила ему счет на оплату.

В документе реализации в колонке «Количество» необходимо указать количество календарных дней, в течение которых организация оказывала услуги ООО «ИНТЕРНЕТ-МАГАЗИН ЛОГО.РУ». Цена одного дня обслуживания составляет 1/30 стоимости договора в апреле, НДС в сумме.

Организация получила документы (Акт об оказанных услугах и счет-фактуру) от ООО «Деловые линии» за аренду автомобиля за апрель.

Документы приняты к учету, необходимо установить счет учета 26, статьи затрат — Материальные расходы, подразделение затрат — Магазин.

Подотчетное лицо (водитель) предоставил авансовый отчет о потраченных средствах, выданных ему 11.04.2021. Он приложил к авансовому отчету чеки с АЗС за купленный бензин на сумму 7500 р. Бензин потрачен при оказании услуг доставки товаров клиентам ООО «ИНТЕРНЕТ-МАГАЗИН ЛОГО.РУ».

Авансовый отчет вносится с помощью меню Банк и касса — Авансовые отчеты.

В документе необходимо заполнить:

— подотчетное лицо;

— на закладке Авансы добавить документ выдачи наличных денег 11.04.2021 на сумму 8000 р.

— на закладке Товары необходимо добавить документы оплаты бензина, НДС нет:

— 11.04.2021 чек №5681 на сумму 2500 р.

— 18.04.2021 чек №6984 на сумму 2500 р.

— 25.04.2021 чек №7951 на сумму 2500 р.

— для ввода документа (чека) необходимо создать новую позицию в номенклатуре «Бензин», при этом использовать папке Материалы для того, чтобы этой номенклатуре был автоматически присвоен счет учета 10.

Так как для топлива в Плане счетов выделен отдельный субсчет 10.03, необходимо принудительно присвоить номенклатуре Бензин этот счет.

Это можно выполнить при создании номенклатуры Бензин, нажав в окне кнопку ЕЩЕ и выбрав там параметр Счета учета номенклатуры.

В открывшимся окне нужно заполнить счет учет 10.03 Топливо. Другие поля этого окна заполнять не обязательно.

В номенклатуре Бензин необходимо установить реквизит «Без НДС».

Авансовый отчет составлен на сумму 7500 р., остаток аванса 500 р. Необходимо посмотреть проводки, созданные документом Авансовый отчет.

Далее использованный бензин необходимо списать на расходы организации.

Это можно сделать следующим образом.

Находясь в Авансовом отчете, нажать на кнопку Создать на основании — Требованиенакладная. В созданной накладной необходимо на закладке Счет затрат скорректировать счет учета (выставить счет 26), а также указать подразделение затрат Магазин.

Посмотреть проводки, сформированные документом.

Наступил срок погашения кредита, поэтому Банком со счета организации были списаны денежные средства в счет погашения.

Ежемесячный платеж по кредиту составляет 1250000 р., проценты — 362500 р.

Необходимо создать в банковских выписках документ списания с расчетного счета с видом операции Возврат кредита банку.

При этом в документе списания появляется новое поле — Вид платежа. В этом поле предоставляется выбор: погашение долга и уплата процентов. Выбор этого поля связан в том числе и с тем, что основной долг и проценты по кредиту учитываются на разных субсчетах счета 66: основной долг учитывается по счету 66.01, проценты — по счету 66.02.

В документах необходимо исправить счета учета на 66.01 и 66.02, т.к. по умолчанию программа предлагает счет учета долгосрочных кредитов 67.

Далее необходимо осуществить начисление процентов по кредиту, чтобы отнести их к расходам организации.

Это можно провести в программе 1С с помощью меню Операции — Операции, введенные вручную, т.к. в автоматическом режиме создание такого документа в программе пока не предусмотрено.

В создаваемой операции необходимо установить дату (30.04.2021) и добавить необходимую проводку:

Дт 91.02, в поле Прочие доходы и расходы установить параметр «Проценты, начисленные в соответствии со статьей 269» (статья предусматривает уменьшение налога на прибыль за счет процентов по кредиту).

Кт 66.02, в поле Контрагент установить кредитную организацию, выдавшую кредит, и договор Услуги кредитования.

Сумма процентов составляет 362500 р.

По ОСВ видно, что остаток кредита уменьшился, а начисленные по счету 66.02 проценты погашены.

Организация и подотчетное лицо произвели расчет по итогам месяца в наличном виде.

По итогам месяца была начислена заработная плата.

Это осуществляется с помощью меню Зарплата и кадры — Все начисления.

Необходимо создать документ Начисление зарплаты, установить месяц начисления апрель 2021 г. и нажать кнопку Заполнить. Табличная часть документа должна быть заполнена автоматически.

Всего по документу должно быть начислено 67000 р., удержано 5850 р. и начислено взносов 20234 р.

Необходимо проверить факт, что сотрудникам, принятым 11.04.2021, программа установила только 15 рабочих дней или 119 отработанных часов. У остальных сотрудников отработка составляет полный месяц, а именно — 21 рабочий день, или 167 часов.

Также на закладке НДФЛ необходимо проверить, правильно ли установлены стандартные вычеты. Для этого необходимо нажать на сумму НДФЛ необходимого сотрудника, при этом в новом окне появится начисление НДФЛ. При нажатии на сумму вычетов появится список вычетов по сотруднику с кодом и суммой.

Также необходимо посмотреть проводки, которые сформировал документ.

Закрытие месяца.

Последней операцией, которую необходимо осуществить в апреле, является закрытие месяца.

03.05.2021

Организация получила на расчетный счет всю дебиторскую задолженность, после чего произвела расчеты по своей кредиторской задолженности, кроме расчетов с персоналом по оплате труда, по налогу на прибыль и НДС, а также расчетов по кредиту и займам, так как срок погашения задолженности еще не наступил.

Для выплаты зарплаты сотрудникам необходимо осуществить следующие действия.

Для выплаты зарплаты на пластиковые карты необходимо заполнить в программе по каждому сотруднику банковский счет карты. Это можно сделать в меню Справочники — Зарплата и кадры — Сотрудника.

Необходимо зайти в карточку сотрудника, и в нижней части окна в разделе Кадровые документы установить Выплата зарплаты: На счет в банке. При этом по ссылке заполнить следующие банковские счета в ПАО Юго-Западный Сбербанк (БИК 046015602):

- 40817810001000232995
- 70601810901002720202
- 40817810001000054568
- 40817810001000111346
- 40817810801000073260

В меню Зарплата и кадры выбрать документ Ведомости в банк. Создать новый документ с датой 03.05.2021, месяц выплаты — апрель 2021, выплачивать — Зарплата за месяц, подразделение не указывать (оставить пустое поле).

Заполнить документ нажатием соответствующей кнопки, в результате чего в нижней части документа появится список сотрудников с суммами, подлежащими выплате.

Итого сумма по ведомости составляет 61150 р.

Для оплаты ведомости необходимо внизу окна нажать на кнопку Оплатить ведомость и программа самостоятельно создаст документы списания с расчетного счета по выплате зарплаты всем сотрудникам.

Необходимо обратить внимание, что в разделе Ведомость указан документ ведомости от 03.05.2021, платежные документы также должны быть сформированы этой датой.

После этого необходимо сформировать ОСВ по счету 70 и убедиться, что по каждому сотруднику расчет произведен полностью и сальдо конечное равно 0 р.

05.05.2021

Организация решила приобрести мебель и торговое оборудование для использования в магазине.

От ООО «Проммебель» (ИНН 7839029927) был получен счет на поставку (в т.ч. НДС): — мебель офисная 1 комплект — 80000 р.

— торговое оборудование для продажи тканей и одежды 1 комплект — 60000 р.

Всего счет получен на сумму 140000 р., в т.ч. НДС 21355,93 р.

Мебель и торговое оборудование предполагается использовать в течение 5 лет.

На основании счета было произведено получение мебели и торгового оборудования, а счет оплачен с расчетного счета.

После чего мебель и торговое оборудование были приняты на учет в организации. За приобретенное имущество ответственной назначена кассир организации.

Документ приобретения не формирует автоматически вычет НДС. Это будет выполнено в конце квартала при закрытии квартала.

#### 10.05.2021

Начата розничная реализация товаров населению. Торговая наценка не применяется.

Для оформления в программе 1С розничной торговли используется документ Отчет о розничных продажах в меню Продажи.

10.05.2021 было продано (НДС сверху):

— брюки женские 20 шт. по цене 4500 р.;

— брюки мужские 30 шт. по цене 3500 р.;

— костюмы детские 10 шт. по цене 1500 р.;

— рубашки мужские 40 шт. по цене 1800 р.

Итого сумма Отчета о розничных продажах составила 331 560 р., в т.ч. НДС 49560 р.

Организация приняла решения выплатить сотрудникам Администрации аванс из кассы, а сотрудникам Магазина — перечислить аванс с расчетного счета в банке.

Для выплаты из кассы необходимо перенастроить выплату соответствующим сотрудникам (меню Справочники — Зарплата и кадры — Сотрудники), установив им параметр Выплата зарплаты: Наличными.

Далее необходимо использовать документ Ведомости в кассу, при этом установив месяц выплаты май 2021, а в строке Выплачивать выбрать Аванс. Также необходимо установить подразделение Администрация, чтобы исключить из ведомости сотрудников магазина.

При нажатии на кнопку Заполнить табличная часть документа будет заполнена списком сотрудников администрации в количестве трех человек. Сумма ведомости составляет 16800 р.

Расчет суммы аванса осуществляется автоматически на основании документа приема на работу, так как в этом документе по умолчанию устанавливается размер аванса 40% от оклада.

Кнопкой внизу документа необходимо Оплатить ведомость.

Также необходимо совершить выплату через банк по Магазину, выплатив сотрудникам суммы с расчетного счета в банке. Сумма по документу составляет 14000 р.

В конце месяца проводится закрытие периода и проверяется ОСВ.

#### **Темы семестровых заданий**

Подготовить доклад (реферат) по одному из программных решений автоматизации учета в линейке программных продуктов 1С.

#### **Методические рекомендации оценивания доклада (реферата)**

Изложенное понимание доклада как целостного авторского текста определяет критерии

его оценки:

Новизна текста:

- актуальность темы исследования;

- новизна и самостоятельность в постановке проблемы, формулировании нового аспекта известной проблемы в установлении новых связей (межпредметных, внутрипредметных, интеграционных);

- умение работать с исследованиями, критической литературой, систематизировать и структурировать материал;

- авторская позиция, самостоятельность оценок и суждений;

- стилевое единство текста, единство жанровых черт.

Степень раскрытия сущности вопроса:

- соответствие плана теме доклада;

- соответствие содержания теме и плану;

- полнота и глубина знаний по теме;

- обоснованность способов и методов работы с материалом; д) умение обобщать, делать выводы, сопоставлять различные точки зрения по одному вопросу (проблеме).

Обоснованность выбора источников:

- оценка использованной литературы: привлечены ли наиболее известные работы по томе исследования (в т.ч. журнальные публикации последних лет, последние статистические данные, сводки, справки и т.д.).

Соблюдение требований к оформлению:

- насколько верно оформлены ссылки на используемую литературу, список литературы;

- оценка грамотности и культуры изложения (в т.ч. орфографической, пунктуационной, стилистической культуры), владение терминологией;

- соблюдение требований к объему доклада.

Доклад оценивается как «отлично», если студентом выполнены все требования к написанию и защите доклада: обозначена проблема и обоснована её актуальность, сделан краткий анализ различных точек зрения на рассматриваемую проблему и логично изложена собственная позиция, сформулированы выводы, тема раскрыта полностью, выдержан объём, соблюдены требования к внешнему оформлению, даны правильные ответы на дополнительные вопросы.

Доклад оценивается как «хорошо», если студентом выполнены основные требования к докладу и его защите, но при этом допущены недочёты. В частности, имеются неточности в изложении материала; отсутствует логическая последовательность в суждениях; не выдержан объём доклада; имеются упущения в оформлении; на дополнительные вопросы при защите даны неполные ответы.

Доклад оценивается как «удовлетворительно», если студентом были допущены существенные отступления от требований к реферированию. В частности: тема освещена лишь частично; допущены фактические ошибки в содержании доклада или при ответе на дополнительные вопросы; во время защиты отсутствует вывод.

Оценка «неудовлетворительно» — необходимый уровень не достигнут: тема доклада не раскрыта, обнаруживается существенное непонимание проблемы.

#### **Перечень вопросов к зачету**

- 1. Области применения программных продуктов «1С»
- 2. Типовые конфигурации программы «1С: Предприятие»
- 3. Конфигурация «1С: Бухгалтерия»
- 4. Отраслевые решения «1С»
- 5. Блочные решения «1С»
- 6. Организация справочной информации в «1С»
- 7. Ввод операций вручную
- 8. Сводные регистры бухгалтерского учета в «1С»
- 9. Порядок формирования регистров бухгалтерского учета в «1С»
- 10. Регламентные операции в «1С»
- 11. Облачные решения в «1С»
- 12. Заполнение сведений об организации в «1С»
- 13. Формирование (заполнение) учетной политики в «1С»
- 14. Внесение сведений о подразделениях организации
- 15. Структура и редактирование плана счетов
- 16. Справочник «Номенклатурные группы»
- 17. Справочник «Номенклатура»
- 18. Справочник «Контрагенты»
- 19. Справочник «Способы отражения зарплаты в регламентированном учете»
- 20. Справочник «Физические лица»
- 21. Блок «Кадровый учет»
- 22. Справочник «Способы отражения амортизации»
- 23. Справочник «Основные средства»
- 24. Ввод начальных остатков
- 25. Автоматизация учета поступления товаров
- 26. Автоматизация учета продажи товаров
- 27. Автоматизация учета затрат на оказание услуг
- 28. Автоматизация учета оказания услуг (продажа)
- 29. Порядок применения «1С» для автоматизации учета нескольких организаций
- 30. Автоматизация учета выпуска продукции
- 31. Автоматизация учета продажи готовой продукции
- 32. Автоматизация учета основных средств
- 33. Автоматизация учета расчетов по налогам и сборам

# **7. Процедура оценивания обучающихся**

Установлены следующие критерии оценки успеваемости студентов в зачетноэкзаменационную сессию при устном ответе (выполнении отдельных заданий).

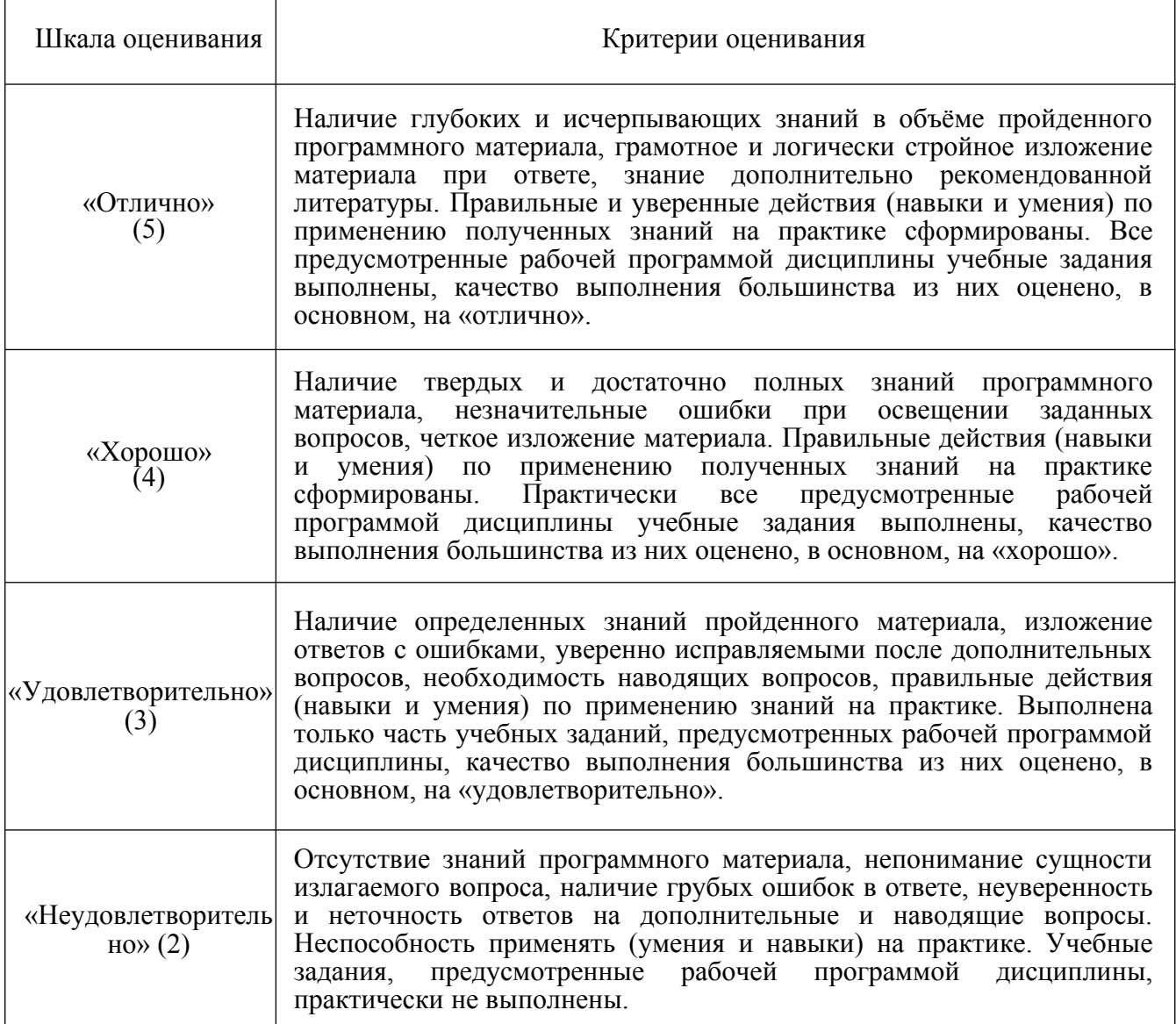